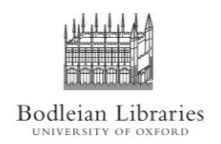

**PCAS How-to-Guides: Printing From Library iMacs**

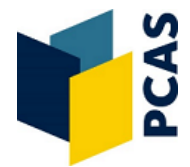

## **1. What is Follow Me printing?**

When you print from an application on a SBS Library Mac, you will see printer options starting **SBS - Xerox PCAS**. This is not a physical printer, instead it's a queue which holds your print jobs until you release them at one of the Xerox printers.

When you send your document to **SBS - Xerox PCAS**, there will be a pause after which a PCAS window will appear prompting for your account credentials, as below.

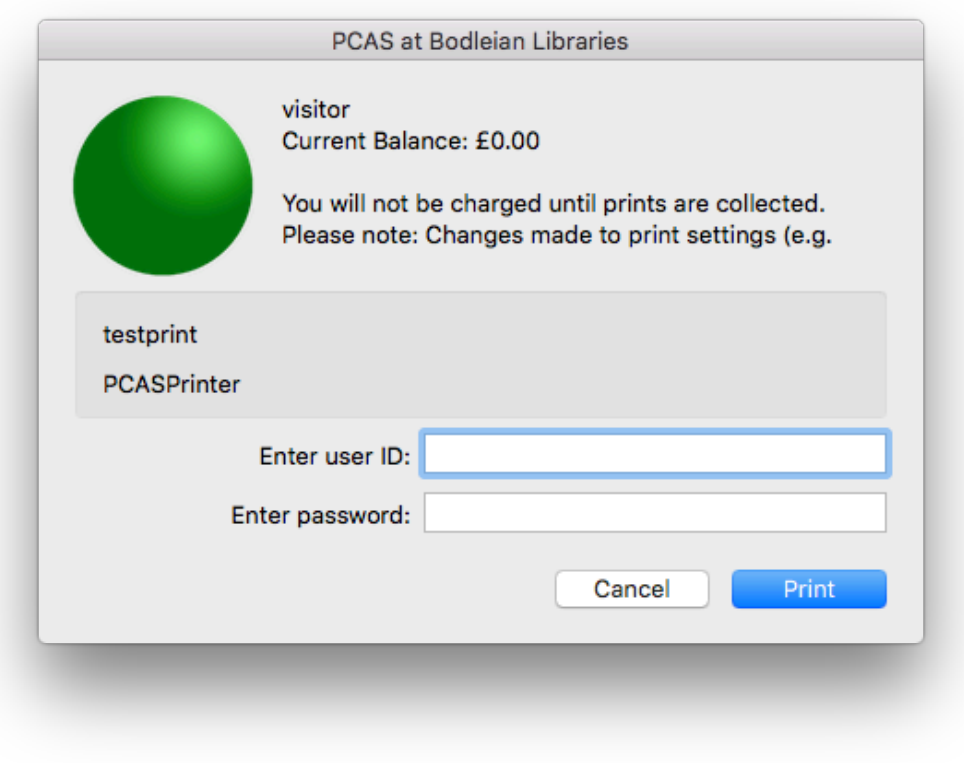

You need to enter your PCAS username and [password.](http://www.bodleian.ox.ac.uk/using/copy/pcas/development)

## **2. How do I print in black/white or colour?**

The default print queue is **SBS - Xerox PCAS Mono** and documents sent here will come out in black/white.

Documents sent to **SBS - Xerox PCAS Colour** will come out in colour.

Selecting either queue will result in double-sided printing.

## **3. I sent my print; why has the PCAS window not appeared?**

The delay between sending the print and the Pcounter window appearing can be up to 1 minute. You can reduce this by printing directly from the Finder. This will print one copy of the document to the default print queue (normally the Mono one).

1) **Find the file** you want to print and **click once** to select it.

![](_page_1_Picture_2.jpeg)

2) Make sure the current application is **Finder** (i.e. Finder is shown in the top-menu bar).

3) Open the **File menu** and choose **Print**, or just press keyboard shortcut **Cmd-P**.

![](_page_2_Picture_28.jpeg)

4) The application associated with the file will open briefly, send the print and close automatically.

## **4. How can I print single-sided, stapled, punched or from a specific tray?**

1) Choose **Print** from the File menu.

2) Locate the drop-down menu **Copies & Pages**. (If you don't see this menu you may need to expand the Print window by clicking **Show Details**.)

![](_page_3_Picture_10.jpeg)

3) Set your required number of copies and which pages to print, then click **Copies & Pages** and select **Xerox Features** from the list.

![](_page_4_Picture_0.jpeg)

4) You will see the options shown below. If you don't, make sure **Paper/Output** is selected in the menu below 'Xerox Features'.

![](_page_4_Picture_17.jpeg)

5) Click any option you want to change and select your requirements.

6) Click **Print**.